# OpenOffice.org Cookbook

Version 1.1

Sun Microsystems, Inc. 901 San Antonio Road Palo Alto, CA 94303 U.S.A. 650-960-1300

May 2004

# **Table of Contents**

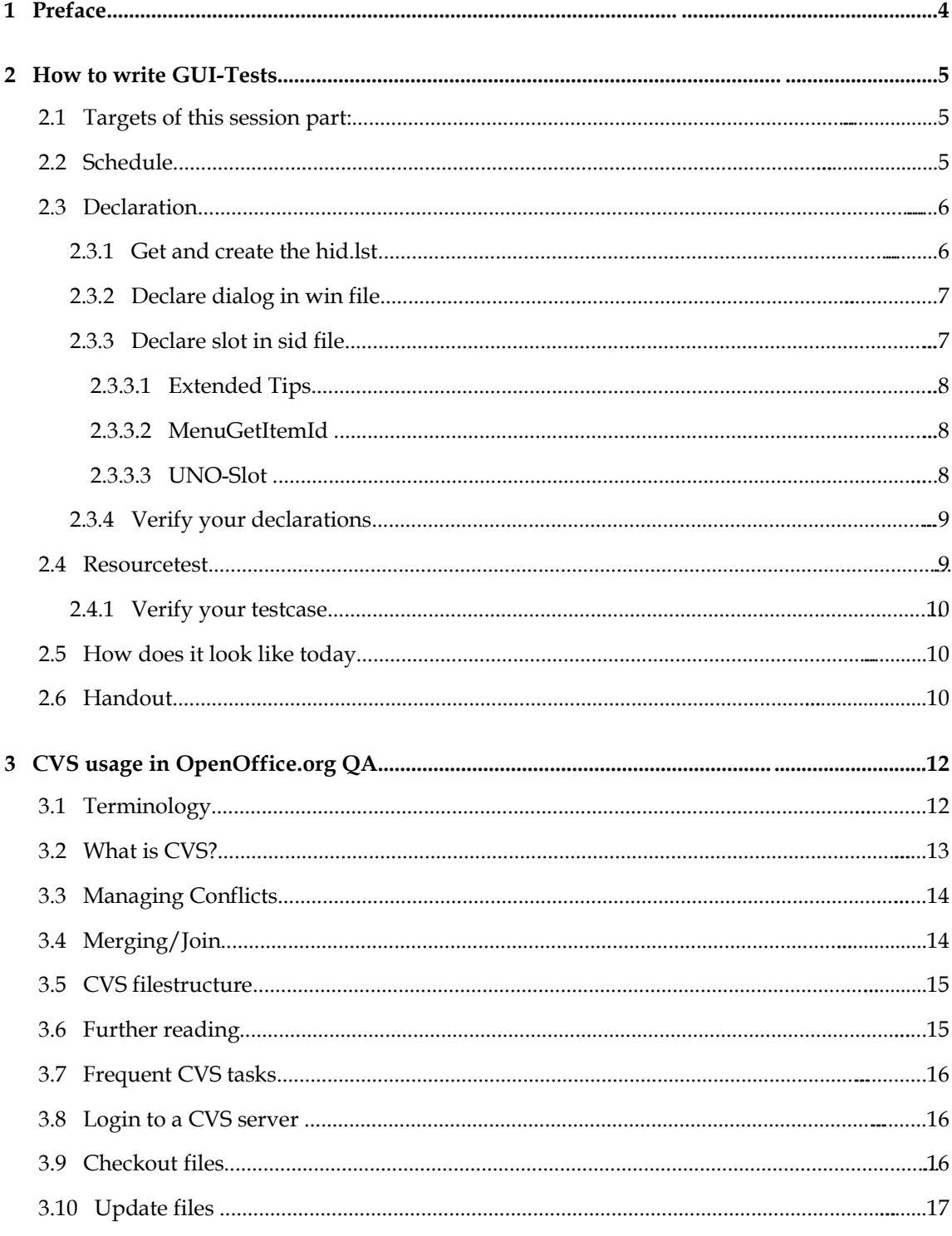

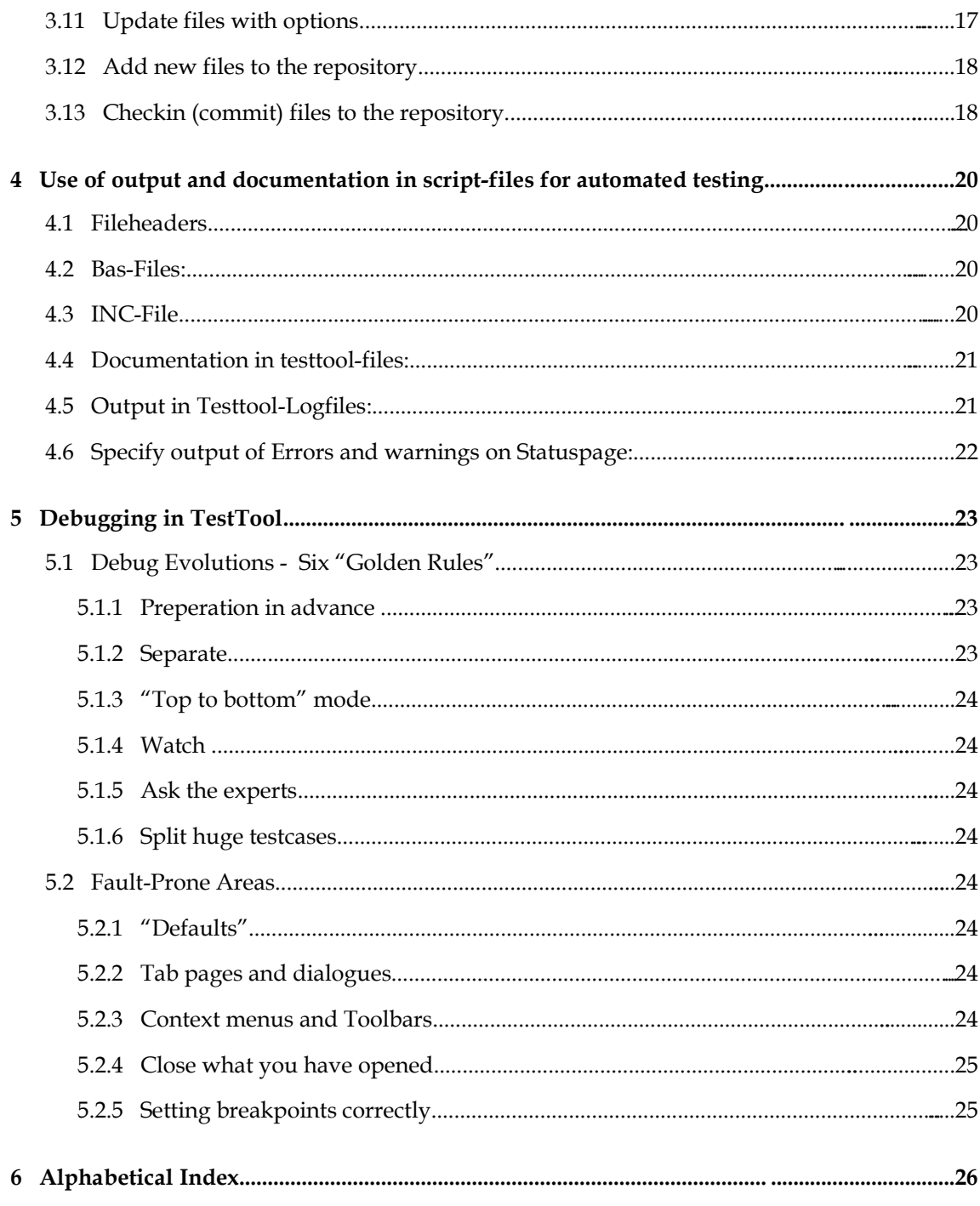

# **1 Preface**

Target of the Seesions is to get a common ground of knowledge and to show some methods. There may be other, better ways which show the same or better results - this is nice and they should be discussed and shown.

# **2 How to write GUI-Tests**

by Thorsten.Bosbach@sun.com

## **2.1 Targets of this session part:**

- How to prepare a GUI-test.
- What rules to follow.
- What "traps" exist.

What need's to be done:

- 1. Schedule
- 2. Declare the dialog
- 3. Resourcetest
- 4. Functiontest

This Example uses the dialog: *Graphics - Rename Slide.*

The dialog is available e.g. via context menu on the tab on the bottom of the Slide. To simulate the different states of this sesssion use the provided files.

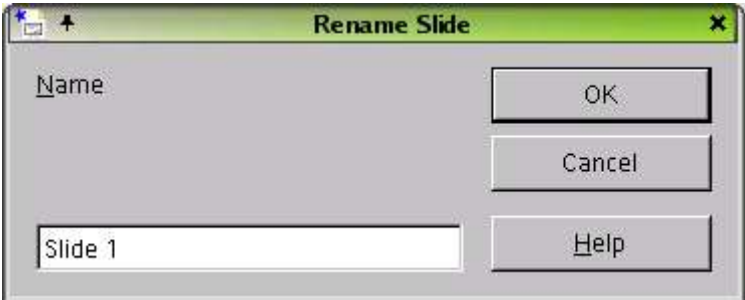

*Illustration 1Example dialog*

I don't explain how to do it in detail - I just show up the sequence of steps and refer to the chapters in the documentation "OpenOffice.org TestTool - Introducing to Automated GUI Testing" for the details.

For this session the tool *declare* will be your friend: qa/qatesttool/global/tools/declare.bas

(OOo TestTool: Declaration of OOo for the TT; 3.4 Determining the HelpIDs or UniqueIDs of Controls)

In every chapter you will find some comments in brackets, like the one above. These are references to the chapters in "OpenOffice.org TestTool - Introducing to Automated GUI Testing" or if they start with "run", they show the script to run to get the explained state. The scripts are also available beside this document. They were created to ease the presentation of this session.

### **2.2 Schedule**

Think about the effords.

What needs to be done in the declaration and resourcetest.

What takes some more time is the function test. The time depends on how deep the feature get's tested. Think about the efford and benefit!

# **2.3 Declaration**

### *2.3.1 Get and create the hid.lst*

Relationship between HID and longname.

There are: SlotID: menue to call something; HelpID: controls; UniqueID; I just call them now HID!

(OOo TestTool: Declaration of OOo for the TT; 3.2 Types of Declaration) (OOo TestTool: Declaration of OOo for the TT; 3.7 About the hid.lst File)

| $X^+$                                                                                                    | <b>Display Hld</b>                                                                           | п<br>÷.        |
|----------------------------------------------------------------------------------------------------|----------------------------------------------------------------------------------------------|----------------|
| Controls                                                                                                    |                                                                                              | Copy           |
| -33818: MODALDIALOG: Rename Slide No entries in Hid.Lst<br>-0: OKBUTTON: OK No entries in Hid.Lst<br>-0: CANCELBUTTON: Cancel No entries in Hid.Lst | —59897: EDIT: Enter a name for the selected slide.□□simpress - 59897 – No entries in Hid.Lst | Select all<br> |
|                                                                                                    |                                                                                              | Close<br>      |

*Illustration 2Declare without any entries in hid.lst*

(run 0.sh)

- Three Fields per line: HID; type of control, bubble help text
- Minus in front of number -> not in win file declared
- Minus-O entries -> ignored, because global handled with .Cancel .Close .OK on dialogmethod
- "No entries in Hid.Lst"
- Type of controls (dialog & edit field) -> tells the methods usable on the control

The hid.lst file is stored in the build tree at SRC680/common/bin/hid.lst and is copied to the newest minor. It has to be the same for .pro and nonpro OOo versions.

After creating the hid.txt file, diff it to the current hid.lst, to see the differences! Think about the changes, especially if something is missing!

(run 1\_hid.sh; diff\_hid.lst)

HID\_DLG\_NAME 33818 HID\_SD\_NAMEDIALOG\_PAGE 59897

| $X^*$                                                                                                    | <b>Display Hld</b>                                                                          | $\Box$ $x$                                   |
|----------------------------------------------------------------------------------------------------|---------------------------------------------------------------------------------------------|----------------------------------------------|
| <b>Controls</b>                                                                                                    |                                                                                             | Copy                                         |
| -33818: MODALDIALOG: Rename Slide HID DLG NAME<br>-0: OKBUTTON: OK No entries in Hid.Lst<br>-0: CANCELBUTTON: Cancel No entries in Hid.Lst | –59897: EDIT: Enter a name for the selected slide.□□simpress - 59897 HID_SD_NAMEDIALOG_PAGE | **************************<br>Select all<br> |
|                                                                                                    |                                                                                             | Close                                        |

*Illustration 3Declare with entries in hid.lst*

The only change: Longname from hid.lst

Problems / BUGs

- 1. Control doesn't have a Help ID
- 2. Control doesn't have a Longname
- 3. Entry with Longname and Help ID is not in hid.lst
- 4. Help ID already belongs to another Control

(2.+3. can be workarounded, after writing a bug, with temporaly declaration in hid.lst -> 'qa/qatesttool/tools/hid/cons.txt')

### *2.3.2 Declare dialog in win file*

How to set the Kontext; How to call the control.

(OOo TestTool: Declaration of OOo for the TT; 3.6 Declaring a New Dialog or Control)

Name the dialog after the title of the window (of an English OOo).

Name the controls after the text on the dialog, TipHelp text or use parts of the Longname. (To get the whole text, press 'Select all' 'Copy' on the declare tool.)

Put it into the appropriate  $qa/d \text{atestool}/g \text{d} \text{obal}/w \text{in}/e^*$ , win file; (they are sorted by the first letter of the dialog)

To check the controls on the dialog, use declare with the 'always on' option and 'hoover' over every control to be sure to name the correct control.

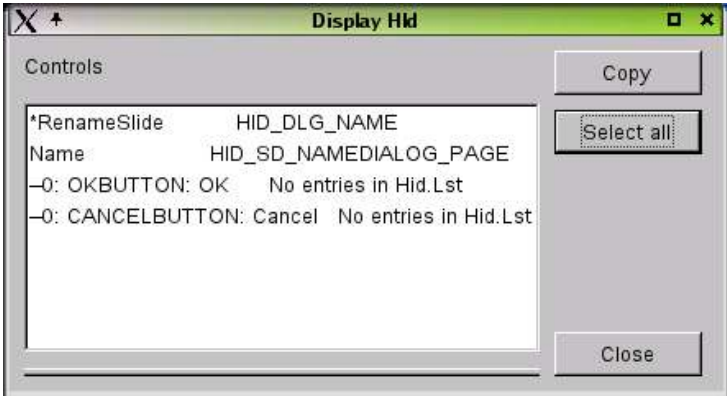

*Illustration 4Declare with entries in /win*

(run 2\_win.sh) edia\_p\_s.win

\*RenameSlide HID\_DLG\_NAME SlideName HID\_SD\_NAMEDIALOG\_PAGE

- Problems

- 1. Dialog (Kontext) doesn't show up in 'declare' -> take a smart look onto the differences in the hid.lst
- 2. Dialog already defined -> use '+' option

### *2.3.3 Declare slot in sid file*

How to get to the dialog / How to call a function.

(OOo TestTool: Declaration of OOo for the TT; 3.5 Declaring a New Menu Item)

### **2.3.3.1 Extended Tips**

(OOo TestTool: Declaration of OOo for the TT; 3.3 Determining the SlotID of a Menu Item)

Get slot with environment variable: HELP\_DEBUG=true Search for the Id in the hid.lst and put Longname entry in qa/qatesttool/global/sid/e\_all.sid (Remember to disable Help tips in help menu before running a test internal issue #108796#)

(run 3\_sid.sh)

ContextSlideRenameSlide SID\_RENAMEPAGE

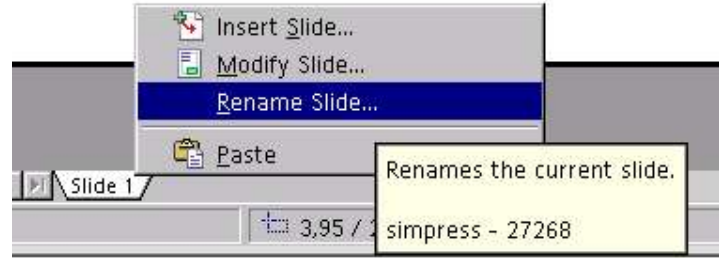

*Illustration 5Extended Tip for 'Rename Slide...'*

The type of the control can be distinguished from the Longname or declare on undeclared controls (without an entry in a /win - file).

## **2.3.3.2 MenuGetItemId**

If slot doesn't work or is not displayed:

(OOo TestTool: Declaration of OOo for the TT; 3.3 Determining the SlotID of a Menu Item)

Bubble Help shows always the HelpID. Sometimes a developer assigns an extra ID to a menuItem (SlotID/ItemID) that is not shown with the Bubble Help.

Example: Calc: Insert -> Function List Bubble Help: HID\_SC\_FUNCTIONLIST 58991 MenuGetItemId: FID\_FUNCTION\_BOX 26248

TestTool Basic Script:

```
hUseMenu ()<br>hMenuSelectNr (4)
hMenuSelectNr (4)
printlog hMenuGetItemId(10), hMenuItemGetText(10), hMenuGetItemCommand(10)
hMenuClose()
```
# **2.3.3.3 UNO-Slot**

Will all be changed to in the future, since calling via helpid is almost deprecated (in development);

Currently only used if problems occour with the other methods. hMenuGetItemCommand shows the .uno-command, if it exists!

(OOo TestTool: Declaration of OOo for the TT; 3.2 Types of Declaration::UNO-Slot)

Extract from http://framework.openoffice.org: Documents & files -> framework -> Framework core -> Documentation -> Index of command names

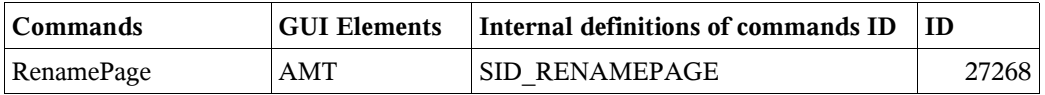

-> RenamePage SID\_RENAMEPAGE

-> RenamePageUNO .uno:RenamePage -> no need to declare in hid.lst!

- Problems
- 1. Slot, showed in Extended Tips, doesn't work -> use MenuGetItemId
- 2. Slot doesn't show up in hid.lst, because is UNO-Slot

Final remark: ItemID and .uno:slots will be shown in testtool in the next future: internal issue #111994#

### *2.3.4 Verify your declarations*

Check with declare, if any warnings occur during parsing of declaration files in result file! (unfold the Entry 'Reading the files')

### **2.4 Resourcetest**

Motivation: On writing a new test you will find a lots of bugs! (approved by current automats)

(OOo TestTool: The Style and Coding Standard used in the Automated Testing; 10.3.7.3 Using testing levels::Update)

(run 4\_recourse.sh)

The item could be accessed through several items:

- 1. Context menu
- 2. Context menu on the tab of the slide
- 3. Defined shortcut

We don't do that! There has to exist a slot to call! THAT IS OUR BUSINESS! Alternative methods to call something could be checked in function test

```
testcase tContextSlideRenameSlide
    '/// open new application window ///'
   hNewDocument()
    '/// call 'Context -> Slide -> Rename Slide...' ///'
   try
        ContextSlideRenameSlide
   catch
         warnLog "Menu entry 'Context -> Slide -> Rename Slide...' could not be
executed."
    endcatch
   Kontext "RenameSlide"
    if (RenameSlide.exists(5)) then
         DialogTest (RenameSlide)
         '///+ set Textfield 'Name' on dialog 'Rename Slide' to 'Hello' ///'
         try
             SlideName.setText "Hello"
         catch
             warnLog "Textfield 'Name' doesn't work."
         endcatch
         '///+ leave dialog 'Rename Slide' by pressing button 'Cancel' ///'
         RenameSlide.cancel
         printLog "Dialog 'Context -> Slide -> Rename Slide...' works."
   else
         warnLog "Dialog 'Context -> Slide -> Rename Slide...' could not be opended."
    endif
    '/// close application window ///'
   hCloseDocument()
```
endcase

Prepare your 'workspace'

1. Open an OOo and an editor

- 2. For every action in the OOo write a documentation-comment into the editor
- 3. Get the slots/controls from TestTools with declare
- 4. Check if every control exist: perform a simple action on it.
- 5. Include the Translator function
- 6. Sanity checks
- 7. Leave with cancel/unmodified/be sure to leave it as you got it(as the default should be)

Define Macros in your editor, to insert documentation, printlog, qaerrorlog...

### *2.4.1 Verify your testcase*

- 1. Compatibility-check
- 1. Run test on all platforms (Win32; Lin; Sol)
- 2. Run on one language from every 'continent': Asian/CTL/European. (e.g. 82; 96; 31)
- 3. Run on OpenOffice.org
- 4. Ooo-check
- 5. Is licence text there?
- 6. Are all documents without copyright / non confidential?

# **2.5 How does it look like today**

(run 5\_up\_to\_date.sh)

Parts of a dialog are already declared / the dialog is used several times in the Office (take the same example in the real testtool environment)

# **2.6 Handout**

(OOo TestTool: Declaration of OOo for the TT; 3.4 Determining the HelpIDs or UniqueIDs of Controls)

qa/qatesttool/global/tools/declare.bas

- I. Schedule
- II. Declaration

III.Get and create the *hid.lst*

Relationship between Help ID and LongName (OOo TestTool: Declaration of OOo for the TT; 3.7 About the hid.lst File) hid.lst: SRC680/common/bin/hid.lst - HID; type of control, bubble help text; (LongName)

- Problems
- IV.Control doesn't have a Help ID
- V. Control doesn't have a LongName
- VI.Entry with LongName and Help ID is not in hid.lst

VII.Help ID already belongs to another Control (2.+3. can be workarounded, after writing a bug, with temporaly declaration in hid.lst -> 'qa/qatesttool/tools/hid/cons.tst')

VIII.Declare dialog in *win-file*

How to set the Kontext; How to name the control. (OOo TestTool: Declaration of OOo for the TT; 3.6 Declaring a New Dialog or Control) WIN-file: /qatesttool/global/win/e\*.win; - Problems

- IX.Dialog (Kontext) doesn't show up in 'declare' -> take a smart look onto the differences in the hid.lst
- X. Dialog already defined -> use '+' option
- XI.Declare slot in sid file

How to get to the dialog / How to call a function. (OOo TestTool: Declaration of OOo for the TT; 3.5 Declaring a New Menu Item)

#### XII.Extended Tips

(OOo TestTool: Declaration of OOo for the TT; 3.3 Determining the SlotID of a Menu Item) HELP\_DEBUG=true SID-file qa/qatesttool/global/sid/e\_all.sid

#### XIII.MenuGetItemId

(OOo TestTool: Declaration of OOo for the TT; 3.3 Determining the SlotID of a Menu Item)

#### XIV.uno:Slot

(OOo TestTool: Declaration of OOo for the TT; 3.2 Types of Declaration::UNO-Slot) http://framework.openoffice.org: Documents & files -> framework -> Framework core -> Documentation -> Index of command names

XV.Verify your declarations

#### XVI.Resourcetest

Regressions test!

(OOo TestTool: The Style and Coding Standard used in the Automated Testing; 10.3.7.3 Using testing levels::Update)

XVII.Verify your testcase

XVIII.Compatibility:

XIX.Run test on all platforms (Win32; Lin; Sol)

XX.Run on one language from every 'continent': Asian/CTL/European. (e.g. 82; 96; 31)

XXI.Run on OpenOffice.org

XXII.Ooo-check:

XXIII.Is licence text there?

XXIV.Are all documents without copyright / non confidential?

XXV.How does it look like today

# **3 CVS usage in OpenOffice.org QA**

by Joerg.Skottke@sun.com

When working with files that change frequently – be it documents, source code or binary files – you will inevitably run into conflicts sooner or later.

Imagine two people working on the same file thus overwriting each other's changes. There are countless situations where things can go wrong, Murphy's law applies. Always.

In order to solve those problems the CVS (Concurrent Version System) has been invented and is actively being worked on.

We use CVS in the OpenOffice.org QA to manage our files for automated testing and we will soon start to use it to manage our manual testplans as well. This means: Everyone in the OpenOffice.org QA will use in the future.

## **3.1 Terminology**

#### *Workspace*

In order to work with files everyone creates a local copy of the files that are stored on the CVS server. When changes to these files are completed thay are checked back in to the repository. You can – to some extent – compare workspaces to "Childworkspaces"

#### *Repository*

The way files are stored on a CVS server. CVS stores the changes to files (non-binary) or the entire changed file (binary).

#### *Main Trunk*

Files in CVS are organized as a tree. If not explicitly specified differently you will usually work on the main trunk and not on its branches. The main trunk thus contains the latest versions of your work.

#### *Branch*

If the product has matured that it is ready for production, you might want to freeze the state of all the files related to this version. You can do so by making up a branch and giving it a speaking name such as e.g. "openofficeorg\_20". By convention branch names are all lowercase without special characters that have to start with a letter and my contain underscores

#### *Tag*

A 'tag' is a name that can be given to a file at any time. By convention tags are all uppercase without special characters that have to start with a letter and my contain underscores. Neither names of tags nor names of branches can exist twice in one repository.

#### *HEAD*

HEAD is a so-called "Pseudo-Tag" that represents the most recent version of a file on a branch or the main trunk.

#### Merge

Merging means to incorporate changes from different files into one single file. If several people change one file at the same time, those changes all have to be written into the single copy on the cvs server. The first to check in his changes wins, everybody else will have to 'merge' their changes into the file on cvs.

#### *Module*

A module usually is a subdirectory on a CVS-Server which can be checked out easily.

#### *Join*

To join means to update files on other branches than the one you are currently working on. If you checkout a file without any tags (like e.g. OPENOFFICEORG\_20) then you will always get the HEAD revision on the main trunk. When you checkin these files, they will end up on HEAD on the main trunk again.

If you want to propagate the file to the openofficeorg\_20 branch, you can either create an isolated workspace for the openofficeorg 20 branch and copy the file there or you can join the file to the branch.

If you are working on a branch and want to commit a file to HEAD you can either use -j (join) or -A (strip tags) to put it there.

### **3.2 What is CVS?**

CVS is a kind of server that manages files and keeps track of changes to those files. It can be used locally or in a networked environment. Basically it works like a ftp-server just that it uses a different set of commands.

CVS is (in our environment) is a Client/Server solution where our CVS server is located at OpenOffice.org (anoncvs.services.openoffice.org).

*CVS can do following things for you:*

- 1. If you made a mistake older file-versions can be restored to undo your changes
- 2. Several people can work on the same set of files without killing the changes other people made to files in the meantime
- 3. Changes between file-versions can easily be tracked by diffing two revisions of a file.
- 4. You can 'tag' special states of files.

*Note: Using cvs is pretty simple as long as you keep a set of rules in mind:*

- 1. Keep it simple yourself, stay away from using or creating complex scenarios.
- 2. Keep branches separated, don't ever mixup files from different branches in one directory
- 3. Everything you do takes its start from the file on your local workspace. This is the base of all your actions
- 4. CVS works recursively unless you specify differently

# **3.3 Managing Conflicts**

Imagine two people have checked out the same file to their local workspaces. One changes a line of code and checks the file into the cvs repository. Meanwhile the other has done changes as well and wants to checkin the file later. When trying to commit the file he will be warned that the file has been changed on the server and that he has to resolve the conflicts first. This process is called "merging".

CVS tries to solve conflicts automatically, but there might be parts of code that overlap. This might e.g. happens when you change only one line of code, adding or removing parts.

A simple diff will show which changes have been made and after a editing the file (correcting the conflict) you can check it back in.

*A conflict might look like this:*

<<<<<<< driver.c

exit(nerr == 0 ? EXIT\_SUCCESS : EXIT\_FAILURE);

=======

exit(!!nerr);

 $>>>>>>>26$ 

In the example above the line from the repository is

exit(!!nerr);

(the revision on the cvs server is 1.6) which you changed to

```
exit(nerr == 0 ? EXIT_SUCCESS : EXIT_FAILURE);
```
on your local workspace.

Using an editor you can simply delete the parts that are out of date, keeping your new line

exit(nerr == 0 ? EXIT\_SUCCESS : EXIT\_FAILURE);

and then commit it. It will then become revision 1.7 on your branch/main trunk.

# **3.4 Merging/Join**

At times you would like to take one file from one branch to the other. Or you might want to merge the changes from several revisions in one file using the -j parameter.

cvs update -j 1.5 -j 1.3 backend.c

gets the revisions 1.5 and 1.3 of the file backends.c and merges them into your workspace.

*The -j parameter is very powerful, please read the documentation in the CVS manual before you use it, it might not always work as you expect!*

## **3.5 CVS filestructure**

As mentioned above cvs uses modules to organize its files. You might refer to them as projects as well. Usually these modules correspond to directories when checked out to a workspace.

When you checkout a module, the directory structure from the CVS server is copied to your harddisk and every directory/file will get a CVS directory alongside that contains information about the file/module. If you enter one of the local the CVS directories you will usually find a set of files that tell you which files have been checked out, which server they come from and to which branch the files belong

If you checkout files from more than one CVS server and copy them into one directory, one of the CVS directories will be overwritten and thus the information is lost. This can be dangerous because the information about the files is incomplete and you can accidentially commit files to the incorrect branch/tag. Remove the directory and step into the subdirectory to commit your files from there if possible.

*Example on how to create a workspace*

#### **setenv CVSROOT :pserver:myserver:/cvs**

cvs login

give password: \*\*\*\*\*\*\*

cvs checkout -P -d /myworkspace/module1 myproject/module1

creates following directory structure (given module1 contains Directory1, file1 and File1.1):

#### /myworkspace/

/module1/

- . /CVS/
- . /Directory1/
- $/CVS/$
- $/$ File1.1
- . /file1

### **3.6 Further reading**

The basic commands we be explained on the next page. If you need more information, please refer to following sources

http://www.cvshome.org

http://www.loria.fr/~molli/cvs/doc/cvs\_toc.html

http://developer.apple.com/darwin/tools/cvs/cederquist/

### **3.7 Frequent CVS tasks**

CVS is a console command that can be found preinstalled on almost every Linux box, it can be obtained for any other platform as well.

Note that the cvs command exists in differen versions and that we are not always using the most recent build. Please ask for which version to use.

All commands have a common syntax

*Example:* 

Page 16 / 27 - CVS usage in OpenOffice.org QA

cvs [:protocol:username@servername:/path to cvs-root] command [options] file1, file2 ...

You should have a couple of environment variables in place before using CVS. These are

#### **CVSROOT**

This is the path to your cvs server and its repository. You can compare it to the root-directory on your Linux/Solaris box. Below this directory you can find the modules.

Example: CVSROOT=:pserver:username@my-cvs-server:/cvs/qa

### **3.8 Login to a CVS server**

You have to log in to a cvs server once before using it. Your login information will be stored in your homedirectory in a file called .cvspass

cvs login :pserver:username@so-cvs-tunnel:/cvs

#### *tkCVS*

• use console

#### *WinCVS*

- Menu "Admin->Preferences", set CVSROOT
- Menu "Admin->Login", enter password

### **3.9 Checkout files**

in order to create your own workspace to work on you need to checkout the files from the repository that you just logged in to. Project can be any of "framework", "setup", "writer", "global" etc. Note that "co" is a short form of "checkout", -P means "prune empty directories" (do not checkout empty dirs).

Note: When checking out a module all 'heading'directories will be created resulting in a directory tree that can be very long before the module appears.There are ways to avoid this by using the optional -d parameter followed by the path where you want the module to be placed.

cvs co -P -d myworkspace qa/qatesttool/<projekt>

#### *TKCVS:*

- Menu "File->Browse Modules", select module
- Press red down-arrow to checkout the files

#### *WinCVS:*

• Menu "Create->Checkout Module", enter path to module and target directory

## **3.10 Update files**

Once you have a working workspace and all the files you need are checked out, you might encounter that somebody else has changed some of your files in the repository. In order to avoid conflicts you should check your workspace frequently for files that have been changed.

cvs update <filename(s)/modules>

#### *TKCVS:*

• Menu "File->Update" or use the red down-arrow

#### *WinCVS:*

- Select module/file
- Right-click to open context menu
- Select "update selection"
- Press ok on the dialog that opens

### **3.11 Update files with options**

If you do not provide any options the files will be taken from the HEAD of the branch you initially checked your files out from. If you want to checkout a file or module from a special branch, you can provide some checkout options to do so.

Note: This conflicts with rule 2 for easy cvs use: Do not mixup files from different branches.

cvs update -r <branch/tag/revision> <filename>

#### *TKCVS:*

• Menu "File->update with options"

#### *WinCVS:*

- Select Module(s)
- Open Kontext Menu (right click)
- Choose "Update selection"
- Set options in the dialog that open, press ok.

Page 18 / 27 - CVS usage in OpenOffice.org QA

# **3.12 Add new files to the repository**

Before files can be used with cvs they need to be added to the repository. Adding them does nothing more than telling the cvs that you intend to checkin (commit) a new file and that it should be handled by cvs in the way you specify.

Note: If you want to add a file that has binary content, you need to specify the -kb parameter. You have to commit the file after it has been added.

cvs [-kb] add <filename/directory>

#### *TKCVS:*

- Press the tiny '+' button
- eventually check the -kb button on the following dialog

#### *WinCVS:*

• Press the tiny 'red-croos' button on the iconbar, use the one to the right for binary files

## **3.13 Checkin (commit) files to the repository**

When you have finished working with your files, tested them thoroughly you usually want to check them in to the cvs-server repository.

You should always diff your changes to the last revision on HEAD before committting because you'll have to add a comment to each file you commit which explains the changes you've made.

Note: co is an abbreviation for commit. If you do not specify the optional -m parameter an editor will (hopefully) open to let you enter a comment and the command will be executed when you exit the editor.

cvs co -m "some comment" <file/module>

#### *TKCVS:*

- press the red up-arrow
- enter a comment
- press ok

#### *WinCVS:*

• Select Module

- Right-click to open context
- Select "Commit Selection"

# **4 Use of output and documentation in script-files for automated testing**

by Helge.Delfs@sun.com

## **4.1 Fileheaders**

We know 3 types of headers differ from filetype. Bas-Files know 1 header-type and inc-Files knows 2 header-types. All headers start with the GLGPL/SISSL-header which is not nearly described here. See documentation for further information

### **4.2 Bas-Files:**

'\*.................. '\* All Rights Reserved. '\* '\* Contributor(s): '\* '\* '/\*\*\*\*\*\*\*\*\*\*\*\*\*\*\*\*\*\*\*\*\*\*\*\*\*\*\*\*\*\*\*\*\*\*\*\*\*\*\*\*\*\*\*\*\*\*\*\*\*\*\*\*\*\*\*\*\*\*\*\*\*\*\*\*\*\*\*\*\*\*\* '\* owner : helge.delfs@sun.com '\* '\* short description : '\* '\\*\*\*\*\*\*\*\*\*\*\*\*\*\*\*\*\*\*\*\*\*\*\*\*\*\*\*\*\*\*\*\*\*\*\*\*\*\*\*\*\*\*\*\*\*\*\*\*\*\*\*\*\*\*\*\*\*\*\*\*\*\*\*\*\*\*\*\*\*\*\*

> A bas-file header should always end like this sample above. Only GLGPL/SISSL-header and information about the owner and a short description. Documentation in bas-files will be completely ignored from File-Parser. You will get the possibility to add documentation for a bas-file later through Statuspage-Admin.

### **4.3 INC-File**

### **5. Header#1:**

Looks like the same header as in a bas-File. The requirement is, the first sub in this includefile should be named like the file without extension. Imagine the file is named 'w  $101$  .inc' then the first sub should be named 'sub w\_101\_'. (case-sensitive)

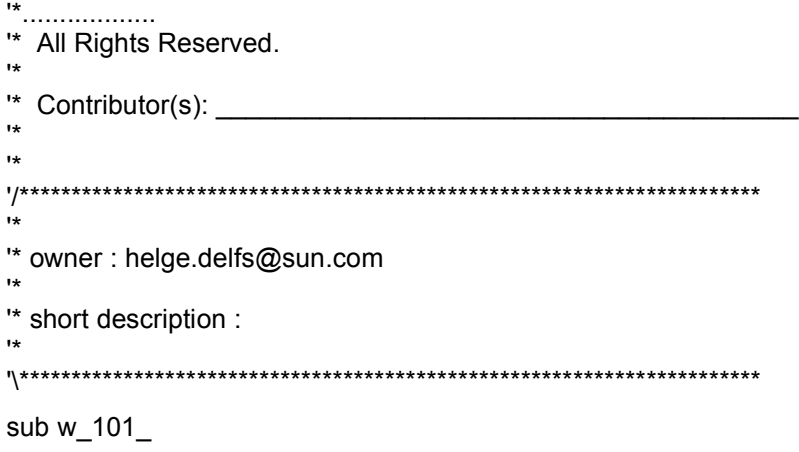

Call myTestcase1

Use of output and documentation in script-files for automated testing - Page 21 / 27

#### Call myTestcase2 Call myTestcase3

end sub

### **6. Header#2:**

This header is named 'Extended header'. It consist of the 'Header#1' and a list of all subs, functions and testcases whitin that file. See example:

'\*.................. '\* All Rights Reserved. '\* Contributor(s): '\* '\* '/\*\*\*\*\*\*\*\*\*\*\*\*\*\*\*\*\*\*\*\*\*\*\*\*\*\*\*\*\*\*\*\*\*\*\*\*\*\*\*\*\*\*\*\*\*\*\*\*\*\*\*\*\*\*\*\*\*\*\*\*\*\*\*\*\*\*\*\*\*\*\* '\* '\* owner : helge.delfs@sun.com '\* '\* short description : '\* '\*\*\*\*\*\*\*\*\*\*\*\*\*\*\*\*\*\*\*\*\*\*\*\*\*\*\*\*\*\*\*\*\*\*\*\*\*\*\*\*\*\*\*\*\*\*\*\*\*\*\*\*\*\*\*\*\*\*\*\*\*\*\*\*\*\*\*\*\*\*\* '\* #1 myTestcase1 \* #0 myTestcase2<br>\* #1 myTestcase3 myTestcase3 '\* '\\*\*\*\*\*\*\*\*\*\*\*\*\*\*\*\*\*\*\*\*\*\*\*\*\*\*\*\*\*\*\*\*\*\*\*\*\*\*\*\*\*\*\*\*\*\*\*\*\*\*\*\*\*\*\*\*\*\*\*\*\*\*\*\*\*\*\*\*\*\*\*

> First sub in main could be named like file but don't have to. The '#X' string in front of the sub-name gives the option the check if documentation for this sub should be written or not. So if you have a '#0' in front your documentation will not be written through File-Parser. A '#1'-string signals the parser to check for documentation in that sub-function or testcase.

# **4.4 Documentation in testtool-files:**

Documentation for a testcase, sub or function is far easy. If you want a documentation be parsed by the file-parser, simply start your string with a quotation mark followed by three slashes ( $\frac{1}{1}$ ) End documentation with three slashes ( $\frac{1}{1}$ ). The string  $\frac{1}{1}$ // This is my documentation  $//''$  will be printed as "This is my documentation" on Statuspage. If you don't want to have a hard line-break simply add a  $#$  +" to your string and tghe line break will be ignored:

'/// This is my documentation - ///

```
\frac{1}{\sqrt{2}} + short but sweet \frac{1}{\sqrt{2}}
```
generates the output: "This is my documentation  $-$  short but sweet" on Statuspage

# **4.5 Output in Testtool-Logfiles:**

Automation knows 3 different outputs that can be used in script-files to make it easier to read the logfiles and influence the status on statuspage.

5. Warnlog: A warnlog should be used to show the reader of a testtool-generated logfile that there is an checked value not the same as expected. Warnlogs will be shown in logfile as an orange entry. Warnlogs should always hint to an possible failure or bug in office. (w  $104$  .inc Line 444)

- 6. ErrorLog: The Errorlog is generated by testtool if a general error occured. It can be a hint to a GPF, no declared or not-found control. Errorlogs are red entrys in Logfile. If an Error occures the complete testcase will be interrupted and set to base-state. You should always workaround them (if it works) and output failure with a Warnlog ! (There are two commands: ErrorLog and ExceptLog. It returns the last error and writes it down to logfile without/with callstack.)
- 7. QAErrorLog: Writes a string to Logfile which is marked in a red-color (different from Errorlog-color) specified by the developer. This command should be used to mark zones in script hint to a specific problem like:

1. a bug has been found, issue has been written but bug will not be fixed in currently tested version.

2. a reference to a condition that should be fulfiled to run test correctly. (Empty directorys in some case or a specific path or whatever)

### **4.6 Specify output of Errors and warnings on Statuspage:**

'Statuspage' is a special InHouse feature. For further information look into qa/qatesttool/global/system/inc/status.inc.

You are able to tell the Statuspage that in some cases the warnings or errors should not be evaluated. This could be something like: You can't workaround an error (see ErrorLog) or a warnlog is printed to Logfile but should not be affect to total result. (Green State)

Files for Testscripts (inc, bas) should have a header. In this header all your testcases are listed. Simply add string "wrn:1" or a string "err:1" to testcasename in header if you expect a warning or an erro in this testcase, which should not affect the final result on Statuspage. If you enter both (wrn: and err:) split them with a pipe  $( )$  : wrn:1 | err:1. If you only want to exclude an error you have to enter the "wrn-String", too. "Err:" never can be alone, but a "wrn:" is ok alone.

#### Example:

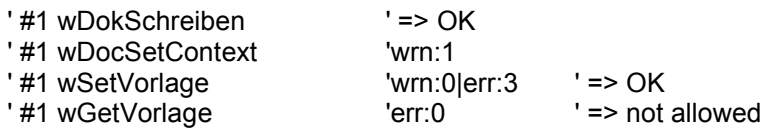

The  $\mu$ #1" in front of the testcase means that documentation for this file should be written. A '#0' indicates that documentation shall be ignored.

# **5 Debugging in TestTool**

by Joerg.Sievers@sun.com

The experience of many years Testtool script development shows that prevention is the best choice to need as less debugging sessions as possible.

# **5.1 Debug Evolutions - Six "Golden Rules"**

### *5.1.1 Preperation in advance*

...

7. While writing the testcases you should avoid mistakes and – and often it is more important – you should add as many documentation to the code to be able to read the code also years later.

Example: The understanding of a called sub routine is much easier if you do not have to look at it to understand what it is doing.

```
"/// Writing the text "Section Test", selecting it and using the<br>"/// menu item Insert -> Section to create a new section.<br>Call fInsertSection ("Section Test")<br>"/// Pressing <RETURN> to get in the next row.<br>Call wDokSchrei
'/// Typing <UP> cursor key to get one line up.
Call wDokSchreiben "<UP>" , 1
...
```
1. It is very useful to add "Debug points" in [complex] loops.

Example: Other users will be able to understand what loops are doing and which parameter they have to change to debug only one loop instead off the whole run.

```
'DEBUG: Here you can fastly test only one control if you change the 1 – 21.
'DEBUG: for kControls = 18 to 18 would test only Currency Field.
for iControls = 1 to 21
 Call ListAllDelete (lsPropList())
...
```
- 1. Adding a Call to an external function or sub outside your file and other users will be able to see that this function or sub routine is not included in this file.
- 2. Test your code under many environments and operating environments as you can get.

### *5.1.2 Separate*

The experience showed it in the past that in a debugging session where you have to debug many errors and warnings it is not time saving to debug all failed testcases together! It is much more effective to debug each failed testcase separately.

- 8. If an error has been occoured analyze it alone May be the failure is a problem of the sequence of the testcases. If so, the simple run of a testcase would pass.
- 9. Run one or more testcases in front of the failed one to resolve problems in the sequence If you could no resolve the problem in alone-runs of the testcase run one or more in front of the testcase. Sometimes you have to run all testcases in front of the failed one to find the one which changed something in the application.

### *5.1.3 "Top to bottom" mode*

Resolve each issue after another not all together and begin at the top. Sometimes one issue in upper testcases fixes also problems in later running testcases.

Also small fixes in sub-routines sometimes fix more than that analyzed issue if it is a global routine for the whole test script.

### *5.1.4 Watch*

It is often needed really to watch what is happening on the screen! If you have problems to resolve the reason: Take time to watch the running test. Set breakpoints or use print or printlog command if it's too fast for your eyes.

### *5.1.5 Ask the experts*

If you have used too much time to resolve an issue, ask the other test script-developer to help. It is sometimes very helpful if more than two eyes analyze a problem.

### *5.1.6 Split huge testcases*

If testcases need to much time (debugging and/or running) make a split in many small test scenarios.

### **5.2 Fault-Prone Areas**

### *5.2.1 "Defaults"*

Be sure that a evadable default in the application is really the default in all environments. Otherwise you have to set the settings you need in front of the testcase.

Example: If you need CJK features enabled in Tools » Options you have to verify and set it if it is not enabled.

### *5.2.2 Tab pages and dialogues*

Be sure in your testcases that you really are working on the correct tab page or dialogue.

```
Kontext "{Object}"
if {Object}.Exists(1) then
...
else
warnlog "{Object}..."
...
```
Sometimes the switch over tab pages does not work correctly or the default has been changed. A testcase without a verification like {Object}.Exists(1) would fail because it calls controls on another, not reachable tab page.

It also makes sense to test exact manually the sequence of calling the tab pages.

Example: If you enter no data on some pages on data sources tab pages you will get an error dialogue. This behaviour you can only find if you try it one time manually what the testcase is doing automatically otherwise the unexpected dialogue would break the testcase.

### *5.2.3 Context menus and Toolbars*

Both operations, opening and using a context menu and un-/docking a toolbar needs time also in reality. Give the scripts also the time!

```
...
{Object}.TypeKeys "<DOWN><RETURN>"
sleep(2)
```

```
{Object}.OpenContextMenu
sleep(2)
hMenuSelectNr(4)
sleep(2)
...
...
{Object}.TearOff
sleep(2)
```
### *5.2.4 Close what you have opened*

*...*

Opening a context menu is fine but in some cases it un-/checks only something and you have to close it in your script. Otherwise you would a GPF.

Also if you have opened dialogues the script should close them if they are not being closed automatically from the application.

```
Kontext "{Object}"<br>
sleep(1)<br>
spect2}.TypeKeys "<DOWN>" , 4<br>
{Object2}.TypeKeys "<RIGHT>"<br>
{Object2}.TypeKeys "<DOWN>" , 2<br>
{Object2}.TypeKeys "<DOWN>" , 2<br>
{Object}.Close
```
### *5.2.5 Setting breakpoints correctly*

On an opened context menu or on some BASIC statements you can not set a breakpoint.

**6 Alphabetical Index**